# **TV Box User Manual**

V1.4

### **1. Introduction**

TV box is a box where is connected to your TV HDMI input that turn your TV to a multifunction smart TV, a media player, an internet browser with big view, a photo viewer, a game player, a music player, a huge size screen e-book/e-magazine/newspaper reader, a online video TV, and it is a revolutionary entertainment on your TV, it provides a new Television for family entertainment experience, TV is smart from now on.

### **2. Product Features**

- ARM CORTEX A9, frequency is 800MHz, RAM is 256 or 512MB, built in 2/4G flash memory(RAM and flash memory various from model number)
- Powered by OS Android2.2, upgradable to 2.3 or 3.2
- Support 1080P video playback
- HDMI video output, connect to HDTV for HD video playback
- USB interface, support mobile HDD, support mouse and keyboard operating.
- Support weather, calendar, and desktop clock gargets
- Support USB mouse and keyboard operation
- Support FLASH PLAYER10.3, online video playing
- Support music player, picture player and more family entertainment
- Support SD card
- Support Google Chrome browser
- App Installer for application installation from USB/SD card
- Video format support: DAT/MPEG/MPE/MPG/M2V/ISO/TS/VOB/AVI/MKV/MP4/MOV/3GP/3GPP/FLC/AVI/W MA/TS/M2TS/M3TS/M4TS/M5TS/MTS/M4V/FLV/3G2.
- Audio format support: MP3/WMA/WAV/OGG/OGA/FLAC/ALAC/APE/AAC/M4A/AC-3/DTS/RM.

### **3. Remote control**

There are three remote controllers for option, please find the suitable remote which match your actually model

#### **3.1, Motion Mouse with QWERT Keyboard**

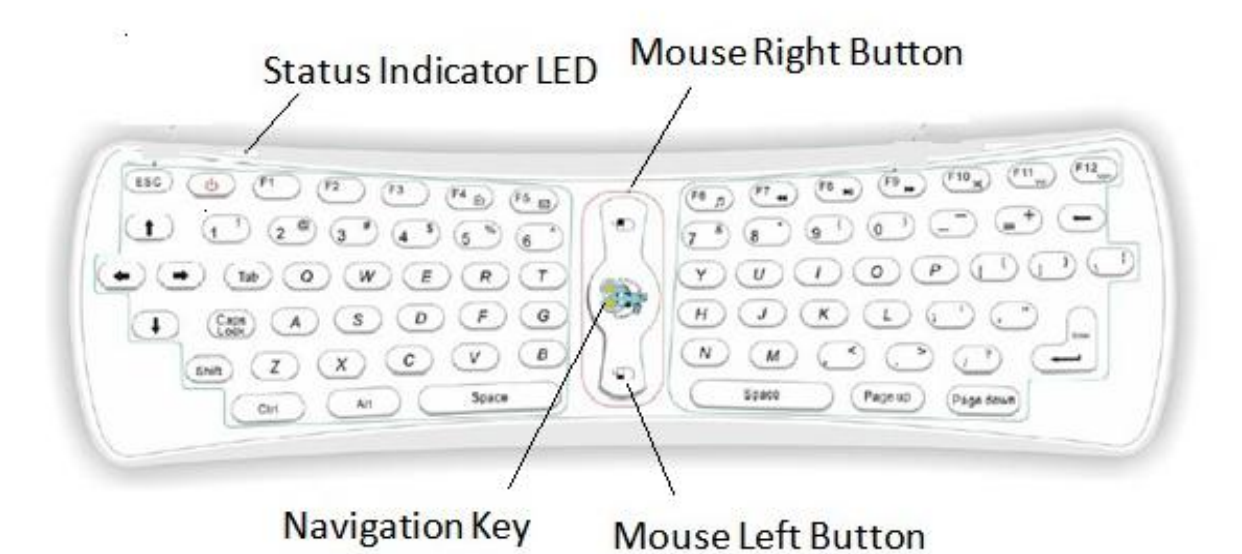

#### 3.11 Status Indicator LED

If the LED keep shining, it means the connection is successful and Motion Mouse with QWERT can work.

If none of the buttons on the keyboard is pressed, but the LED flickers quickly, it means that batteries is low power, you need to replace batteries

#### 3.12 Button function

It includes digits keys 、alphabetic keys 、usual operational symbols keys and punctuators keys, and also some necessary control keys

Special keys:

- F1: MENU
- F2: HOME
- F3: NOTIFICATION
- F4: BROWSER
- F5: MAIL
- F6: MUSIC
- F7: ZOOMIN/Fast Backward
- F8: PLAY/PAUSE
- F9: ZOOMOUT/Fast Forward
- F10: MUTE
- F11: VOL--

F12: VOL++

[<sup>O</sup>] Power: Power off / standby

[1] mouse navigation key: press and hold this button or double click it, the cursor will appear exactly where you point, wave your wrist around.

Single click this button (in this mode, only mouse right and left buttons are workable, the other buttons are useless)

[<sup>1</sup>] Quick double click: active/de-active working/suspend mode.

 $\lfloor \frac{1}{2} \rfloor$  Mouse left button of the mouse: work the same as the common mouse left button  $\lfloor \frac{m}{2} \rfloor$  Mouse right button of the mouse: work the same as the common mouse right button

#### **3.2 M30 remote control**

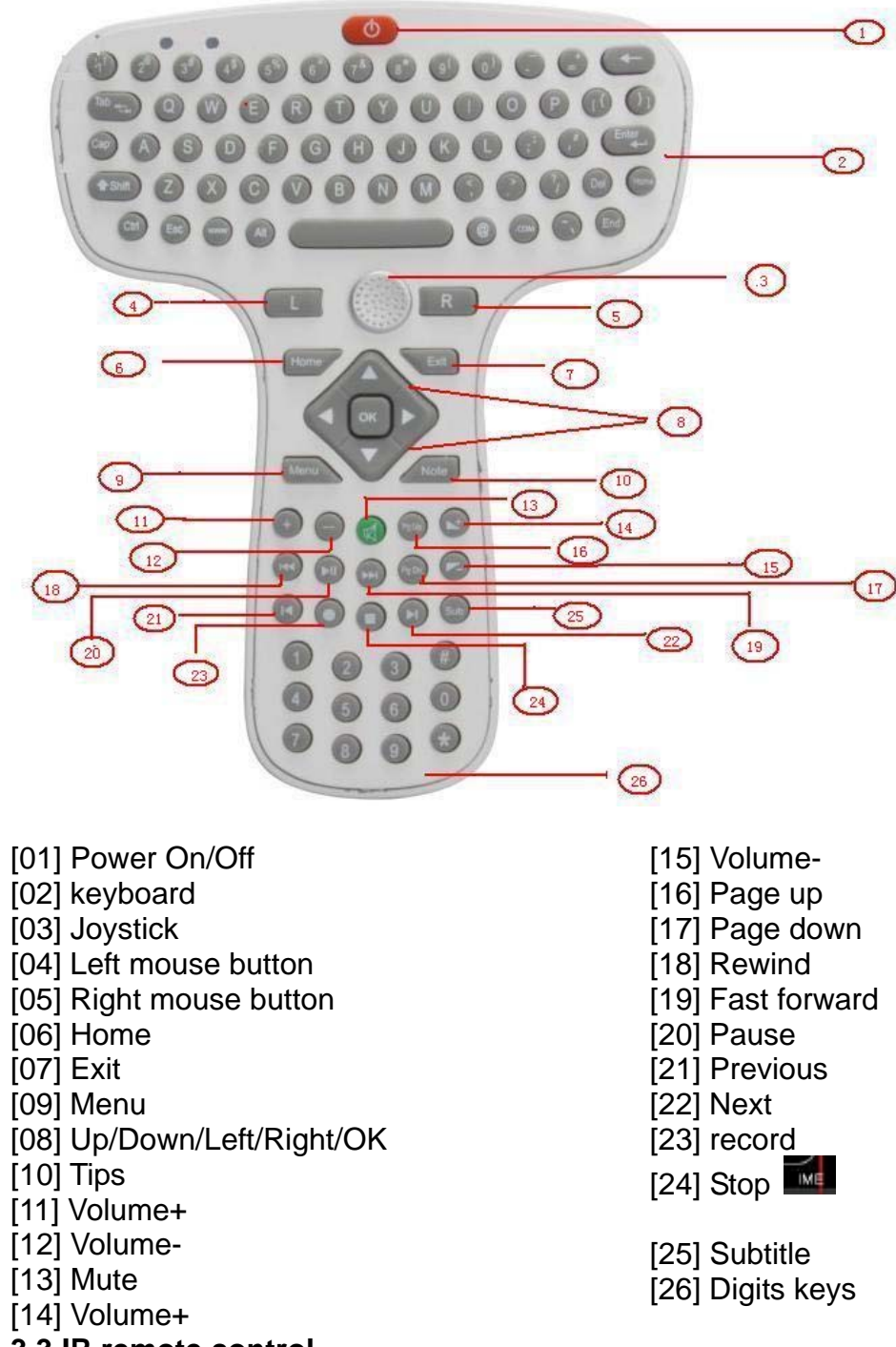

#### **3.3 IR remote control**

Buttons are defined as below picture:

3

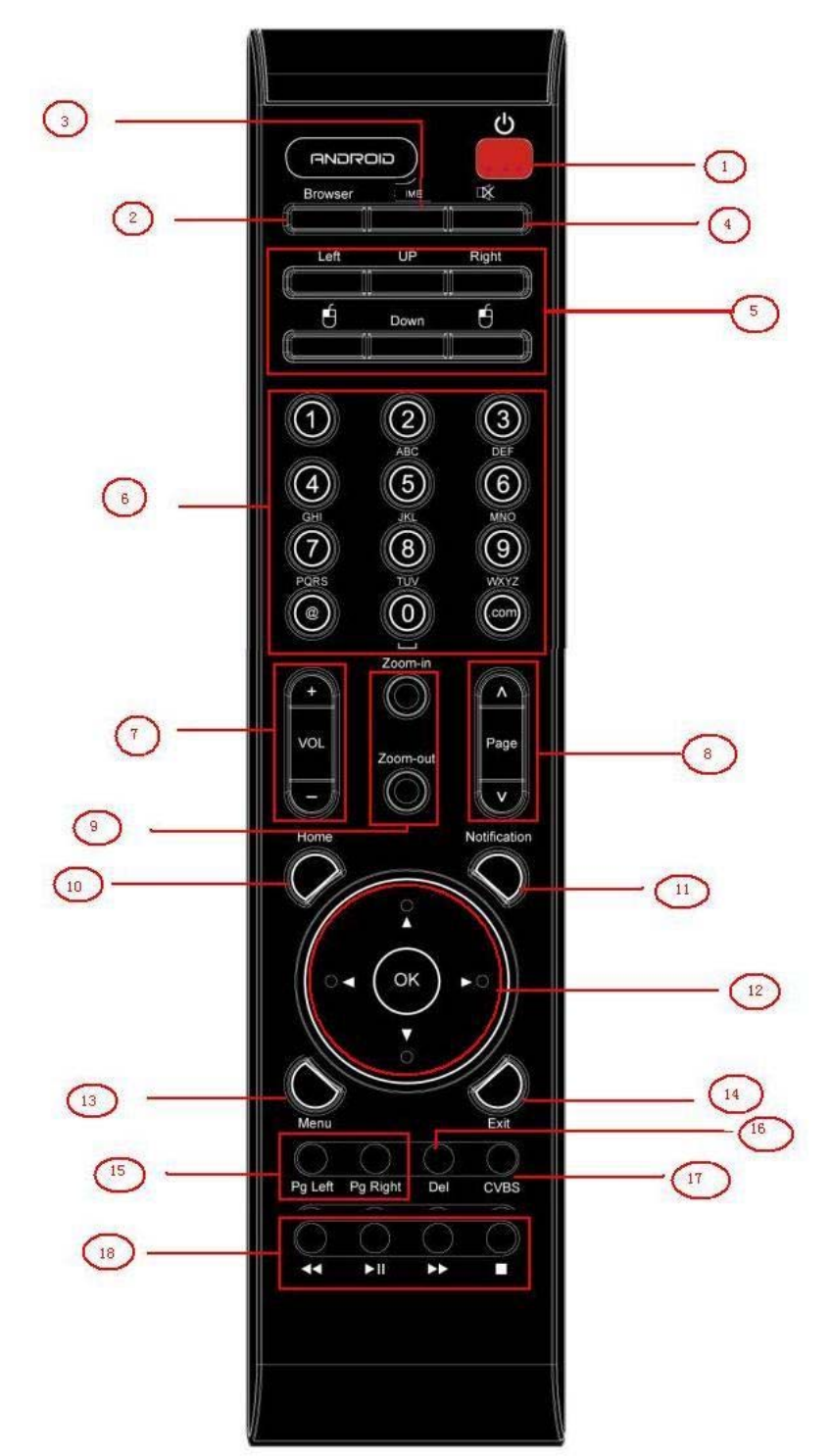

[01] Power On/Off

[02] Browser

[03] IME: Change input method

[04] Mute

[05] Up/Down/Left/Right buttons

for mouse, click OK to confirm,

- and click Exit to cancel
- [06] Digits and alphabetic buttons
- $[07]$  Volume+/-
- [08] Page up/down

### **4. Connections**

- [09] Zoom in/down
- [10] Home: go back to home screen
- [11] Notification
- [12] Up/Down/Left/Right/OK buttons
- [13] Menu
- [14] Exit
- [15] Move to left/right page
- [16] Delete
- [17] CVBS
- [18] Rewind/Pause/Fast forward/stop

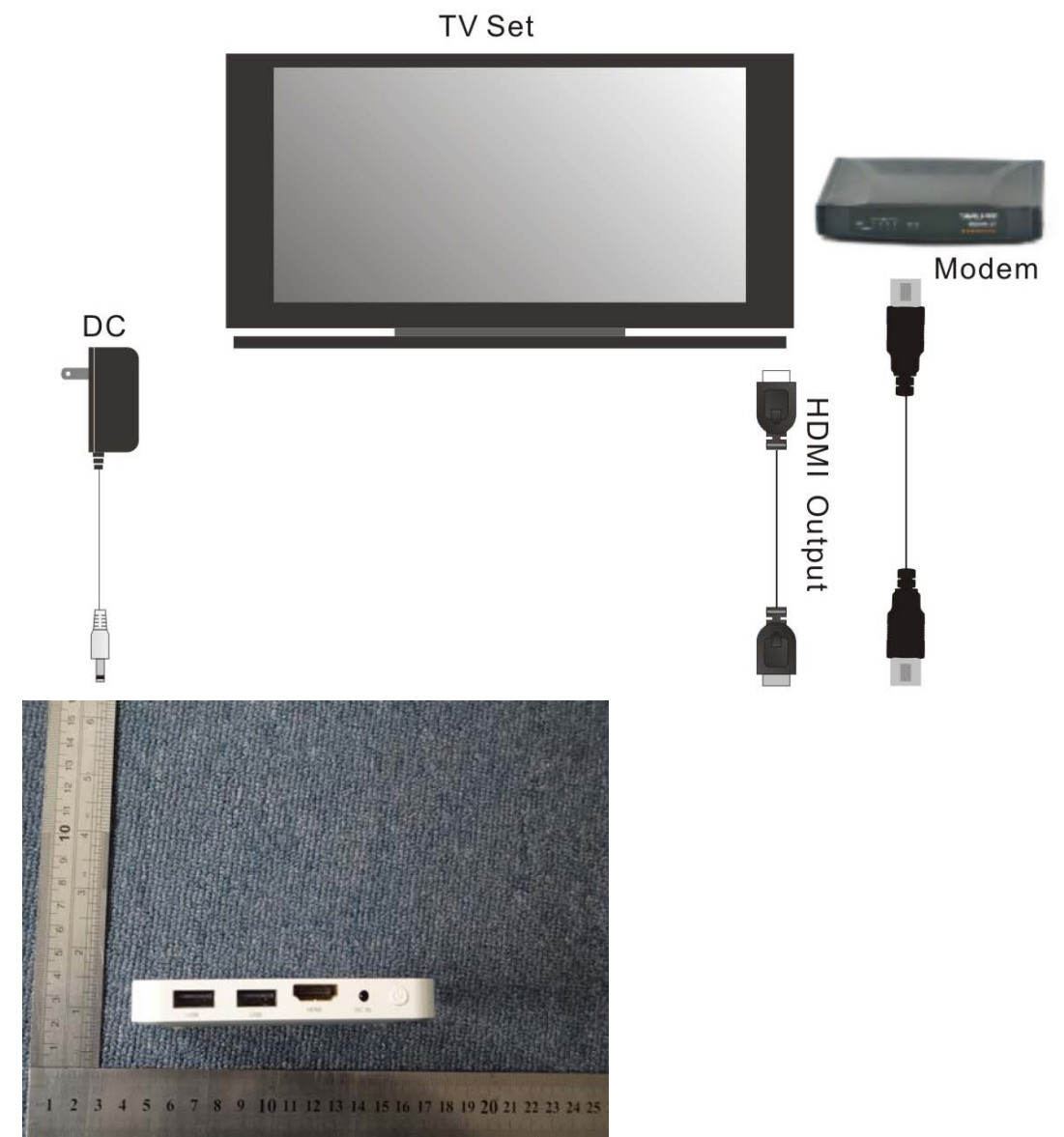

### **5. Start Up**

5.1 Plug in the power outlet, and connect the TV Box with TV through HDMI or (YPbPr) cable.

5.2 It takes about 8 seconds to see the first logo, and 50 seconds to boot up successfully in total.

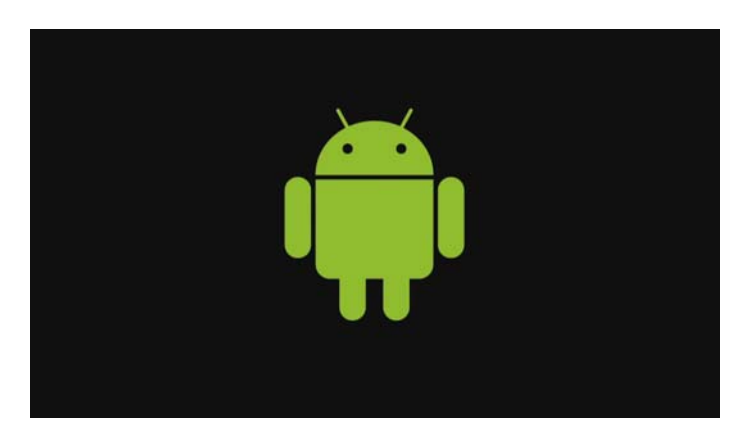

5.3 Main menu is ready after 50 seconds.

Home screen preview (There are 11 applications are installed as factory settings. It includes APP installer, Calendar, Calculator, Email, Gallery, Music, Setting, Video Player, Browser, Clock and search. Other applications are installed by user)

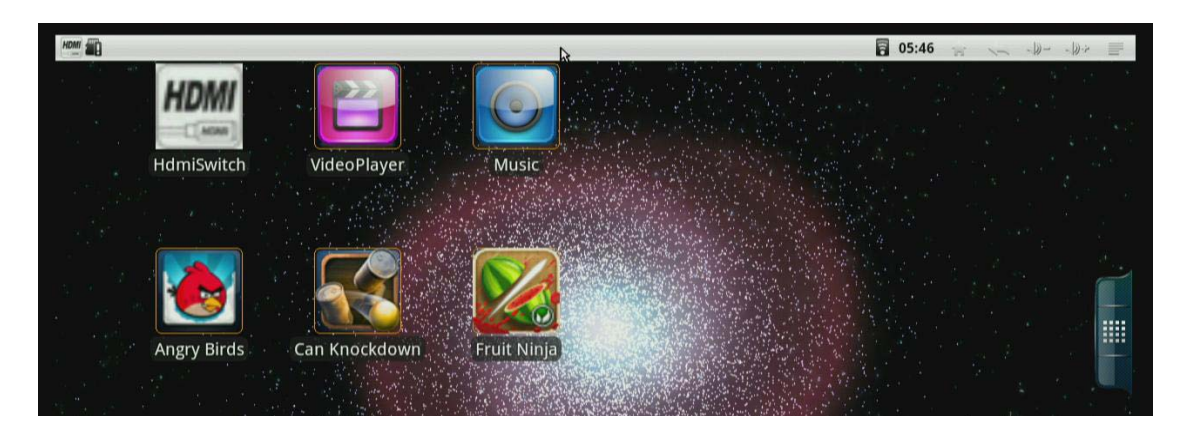

### Desktop

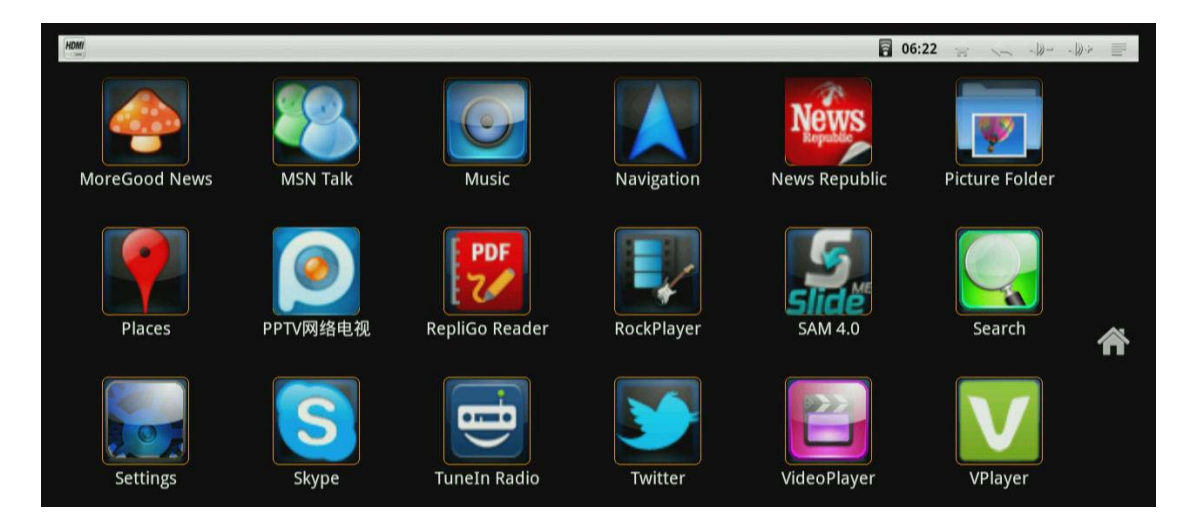

5.4 User also can install different launcher on the box, and get different visual enjoyment. launcher includes UI, operating response, wallpaper and so on.

### **6. Icons on the home screen**

- $\overline{\phantom{a}}$  ] Cable network icon, it is not display as default.  $\overline{1}$   $\overline{3}$  I Wireless network icon, it is not display as default.  $[$  5:21  $\rho$ M ] System Time: Display for current system time.  $\begin{bmatrix} 1 & 1 \\ 0 & 1 \end{bmatrix}$  Home: Go back to main screen. **[** $\sum$ ] Back: Go back to the last screen.
- $[\Box \hat{y} \rightarrow \Box \hat{y} ]$  Volume+/-
- $\mathbf{I} \equiv \mathbf{I}$  System Menu/Properties

### **7. Settings**

Settings provides individual preference setting functions, you can configuration the system according to your own hobby and demand, as shown in the below.

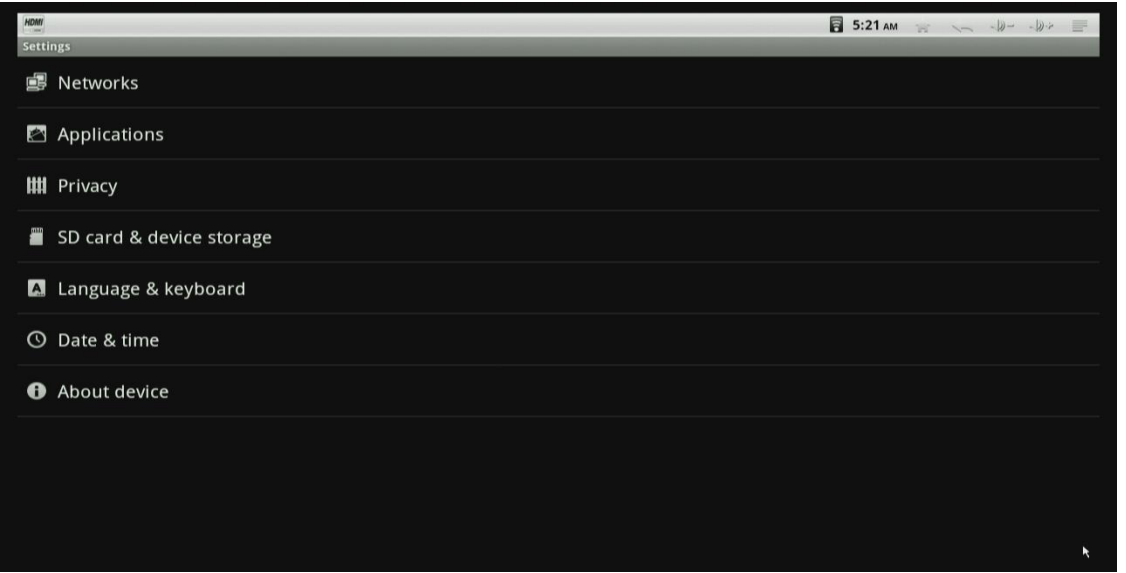

#### **7.1 Networks**

Enter Networks menu to set up network connection.

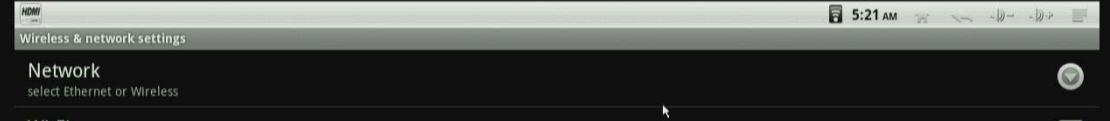

#### 7.12 Ethernet configuration

Enter Ethernet configuration menu, there are two connection types, DHCP and Static IP. The default is DHCP. If you want to use Static IP, choose Static IP, and then, IP address, Net mask and DNS address forms will be visible. Mac address is also visible by default.

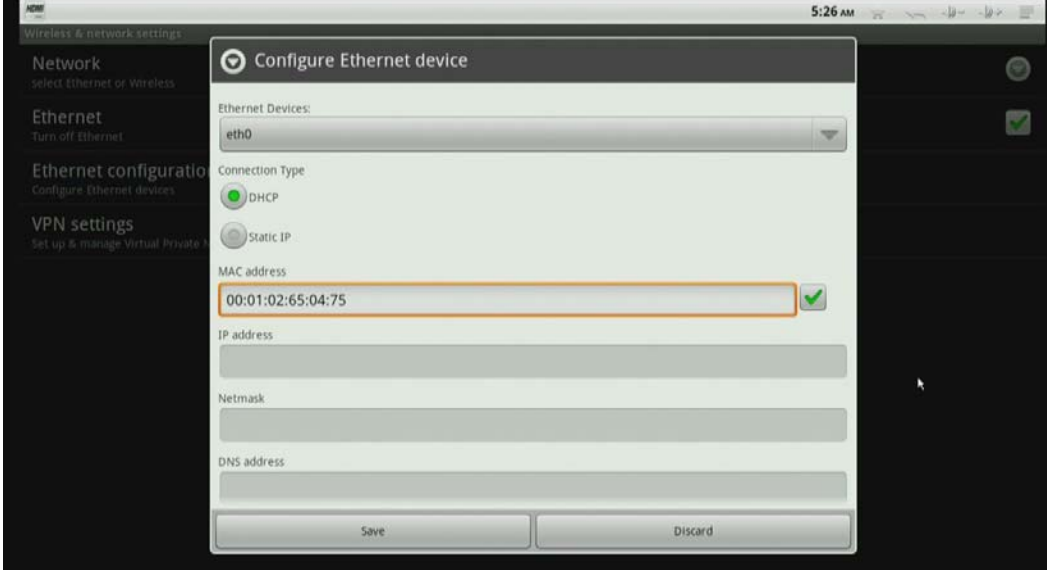

#### 7.13 VPN settings

Enter VPN setting to add VPN, there are four VPN types.

Choose one of them, and click Menu button on the upper right corner or press F1 button on the keyboard to save / cancel settings.

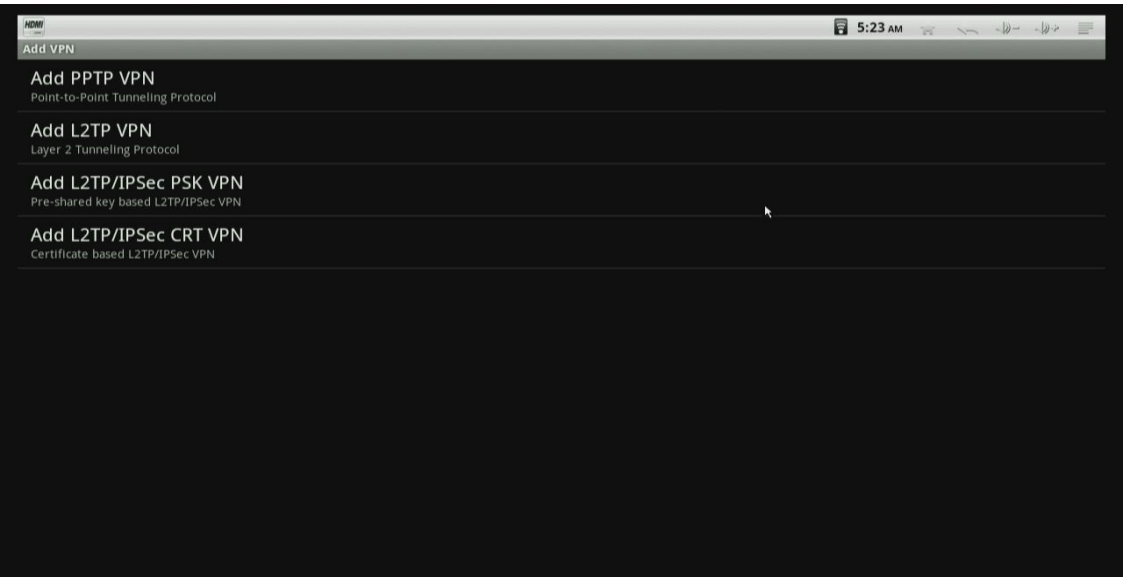

#### **7.2 Applications**

Go to Applications, you will see all options as below

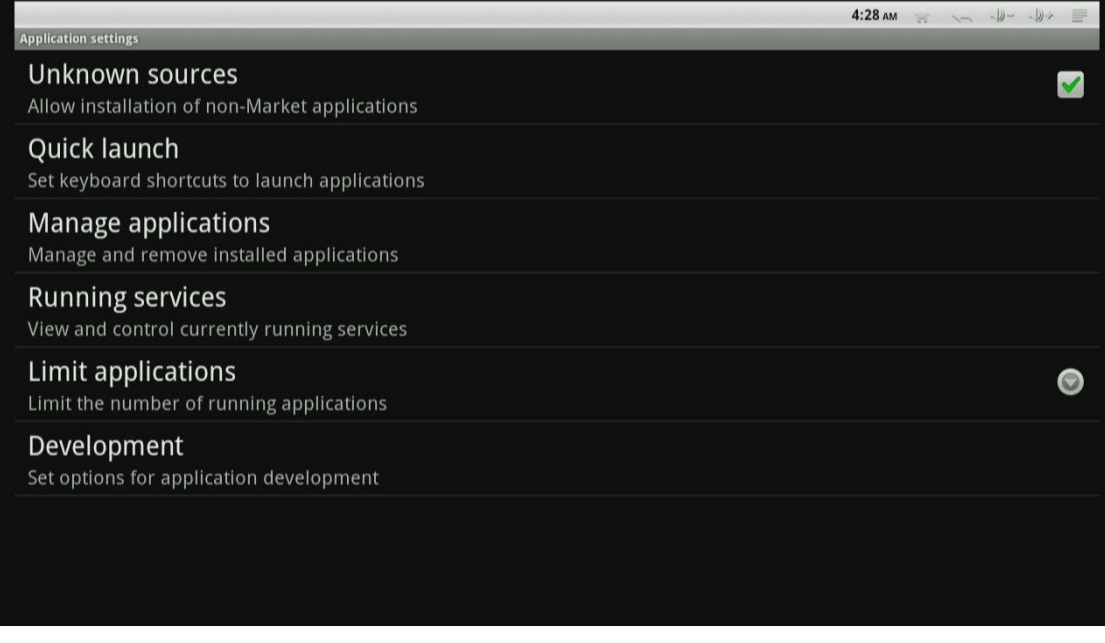

#### 7.21 Unknown sources

It allows you to install non-Market applications.

#### 7.22 Quick Launch

Set keyboard shortcuts to launch applications.

7.23 Manage and Running applications. Manage, stop and remove installed applications.

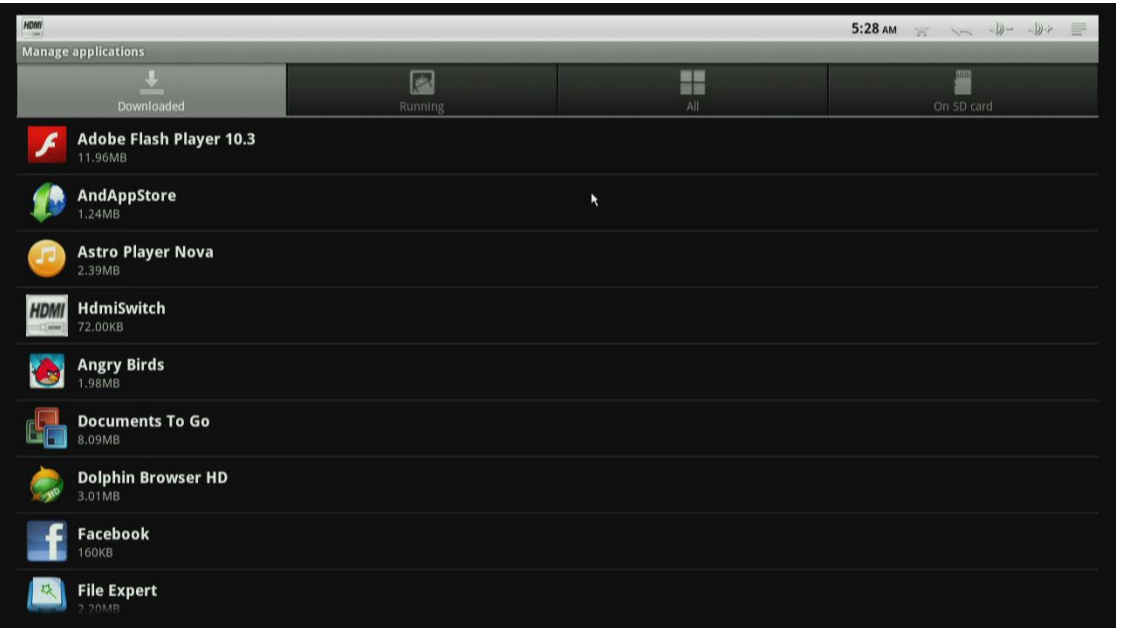

#### 7.24 Limit applications

Limit the number of running applications. Allow 3 applications running at the same time by default. If you want to play some 3D games, choose 1 application is better.

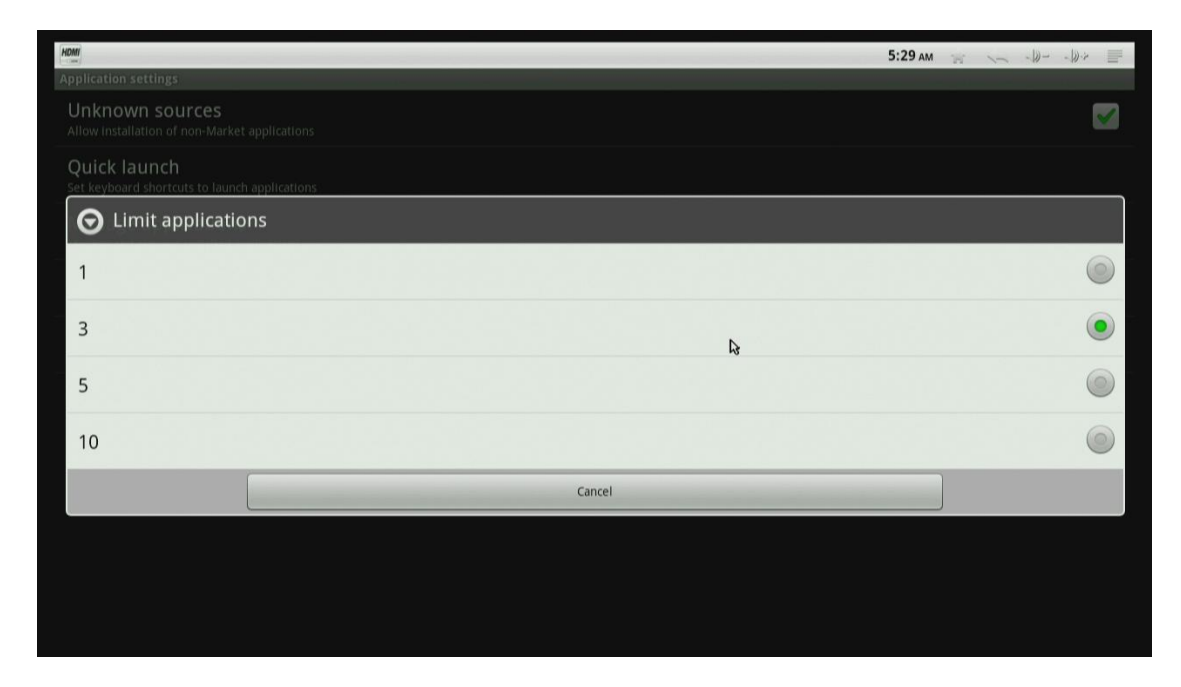

### 7.25 Development

You can go to debug mode when USB is connected to the box.

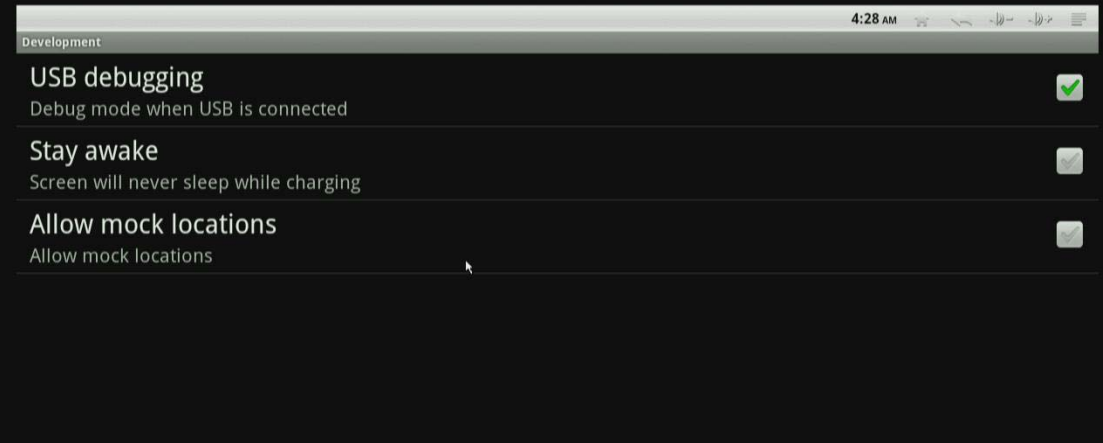

#### **7.3 Privacy**

It is included as Factory data reset, Update system and Update system online three options.

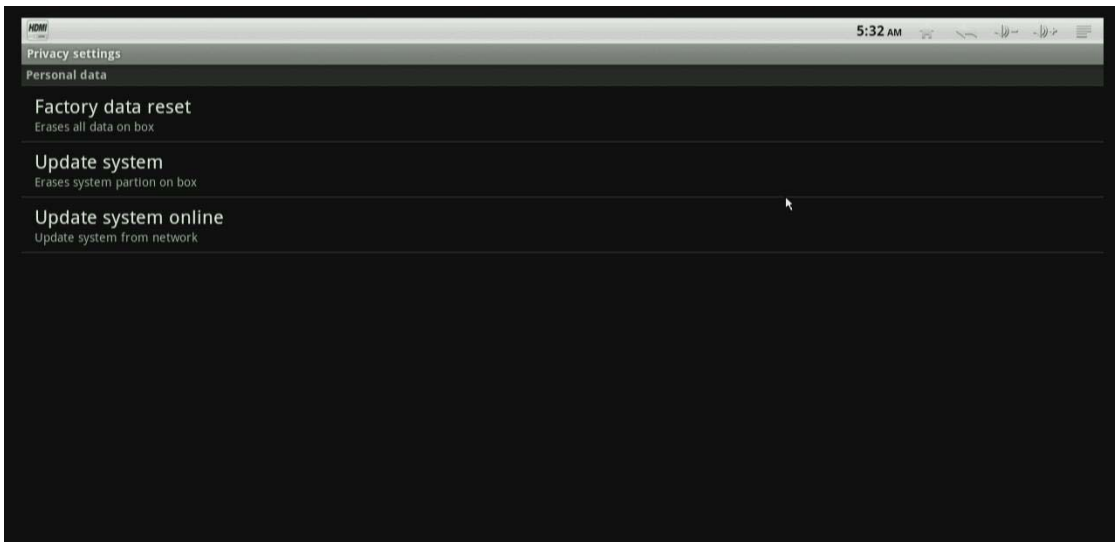

#### 7.31 Factory data reset

Double click Reset box, it will delete all data from your box and go back to factory-setting.

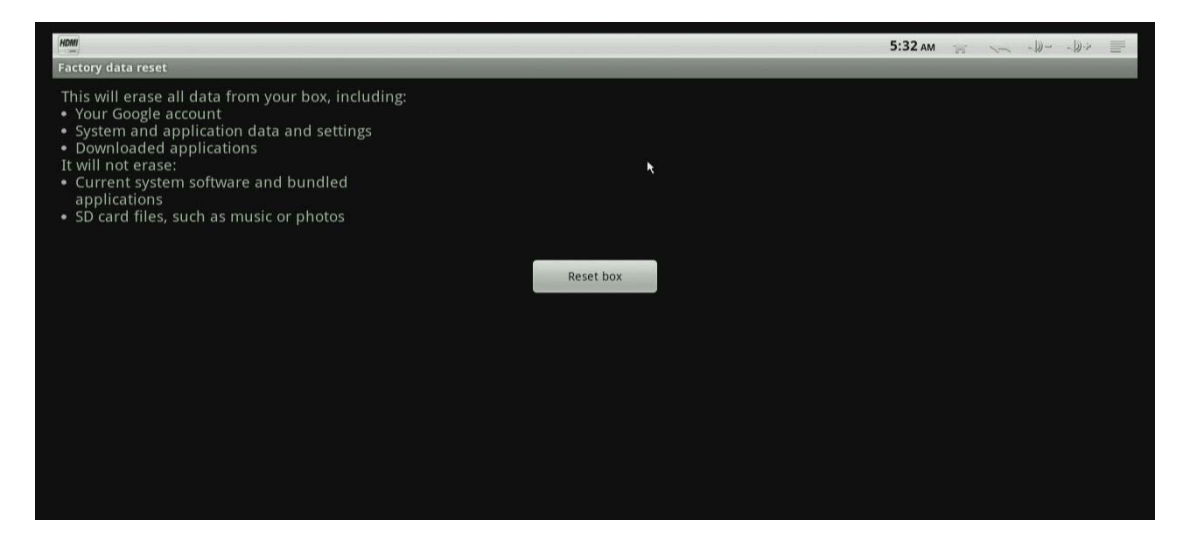

#### 7.32 Update system

Copy update firmware into SD card, plug it to the box, and click Update box, it will update your system.

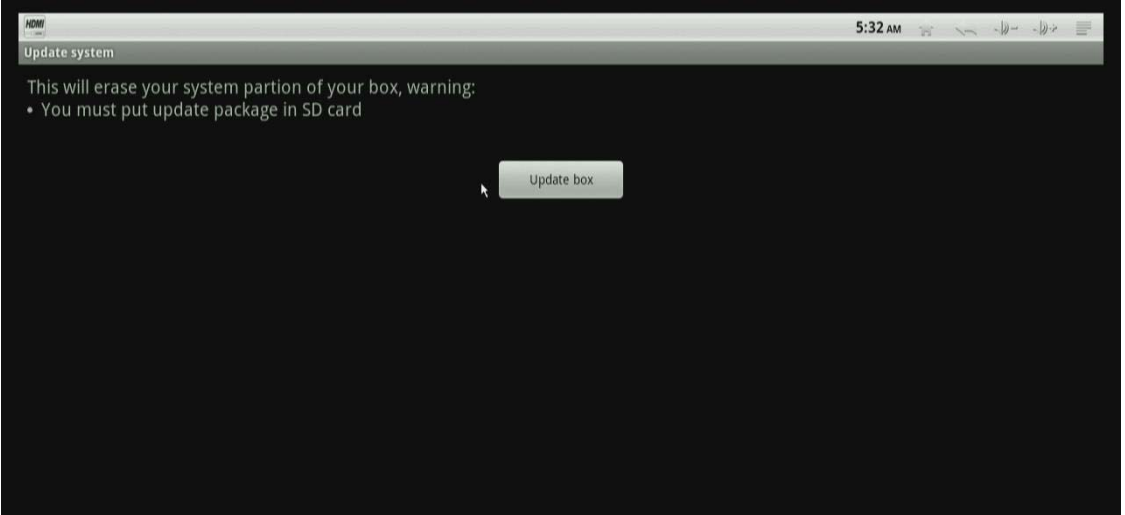

#### 7.33 Update system online

It will detect the latest firmware through internet, and then download it to SD card, after complete, there is a message remind if you want to update now. Click OK to confirm, or click No to cancel.

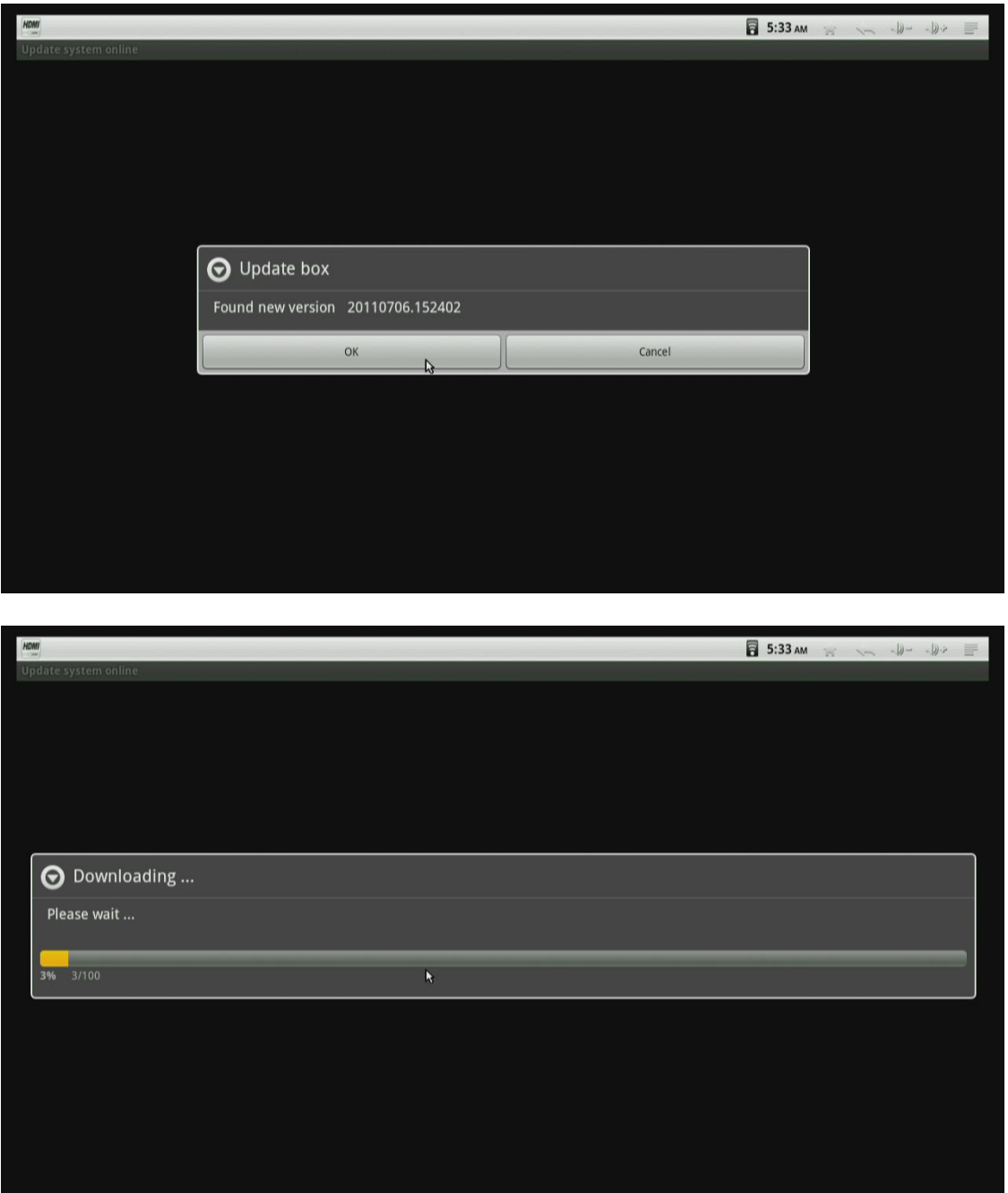

7.34 If you download the update file on pc, please copy it to SD card, and check the name is update.zip, if not, rename it to update.zip, and all are lowercase, then connect SD card to the box, press the small, black upgrade button at the bottom of the box, at this time, plug in the power adapter, release the button until appear upgrading screen. After finished, the system will restart automatically.

#### **7.4 SD card & Device storage**

Check internal storage device and external device like SD card.

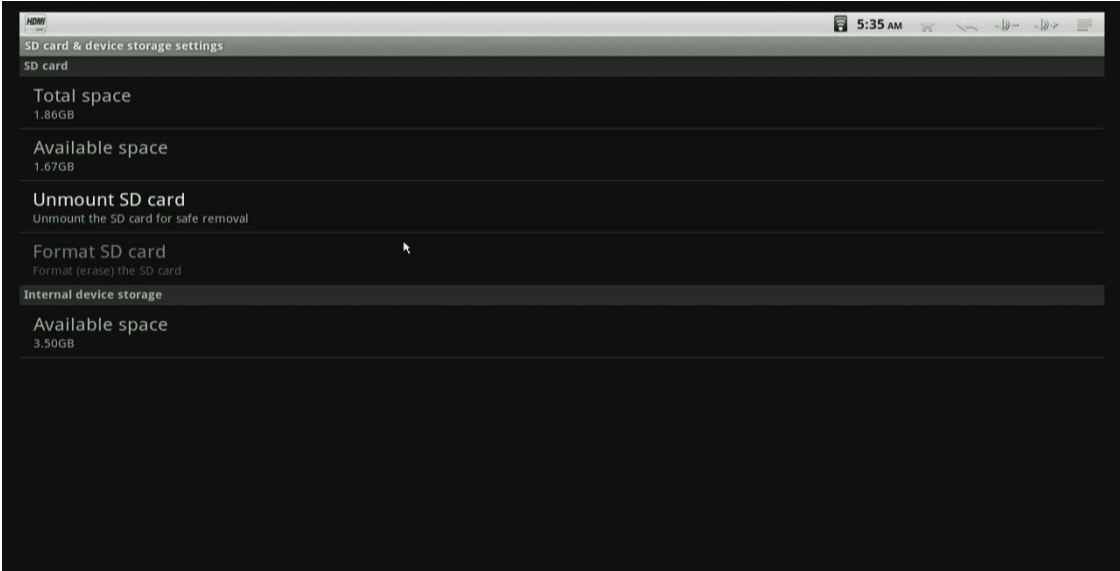

#### **7.5 Language & Keyboard**

7.51 Select language

Press UP/Down buttons to choose language.

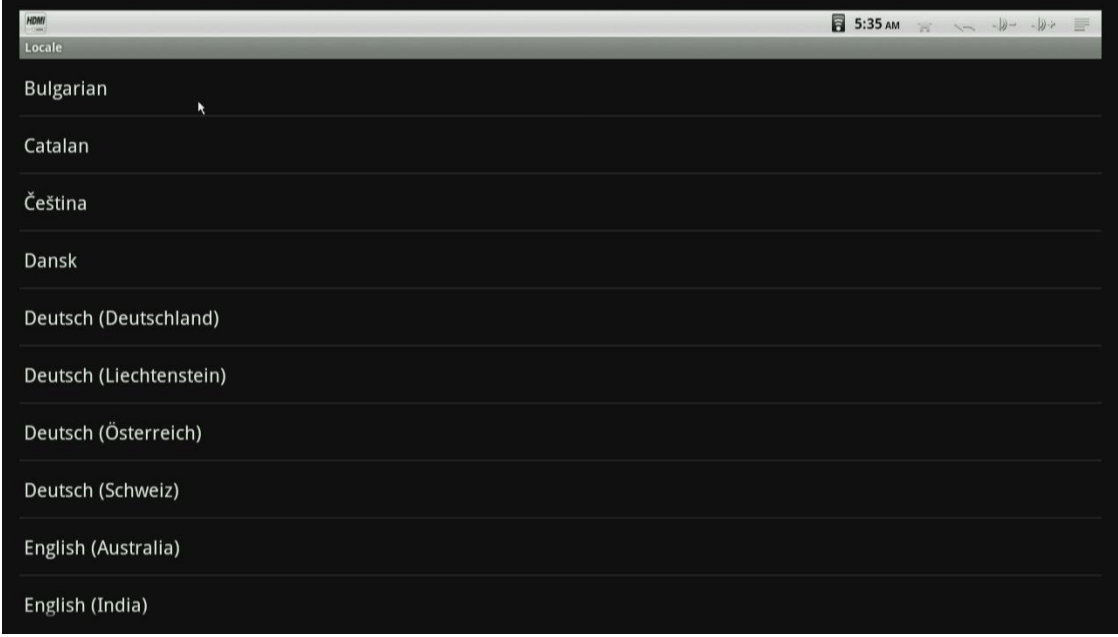

7.52 Text settings.

There are two methods by default.

Amlogic Pinyin is for IR remote control with mouse, and Android keyboard is for Motion Mouse with QWERT Keyboard and Model T.

If your remote is IR remote control with mouse, and you want to input URL in Browser, cancel Android Keyboard and any other input method you installed, leave Amlogic Pinyin only.

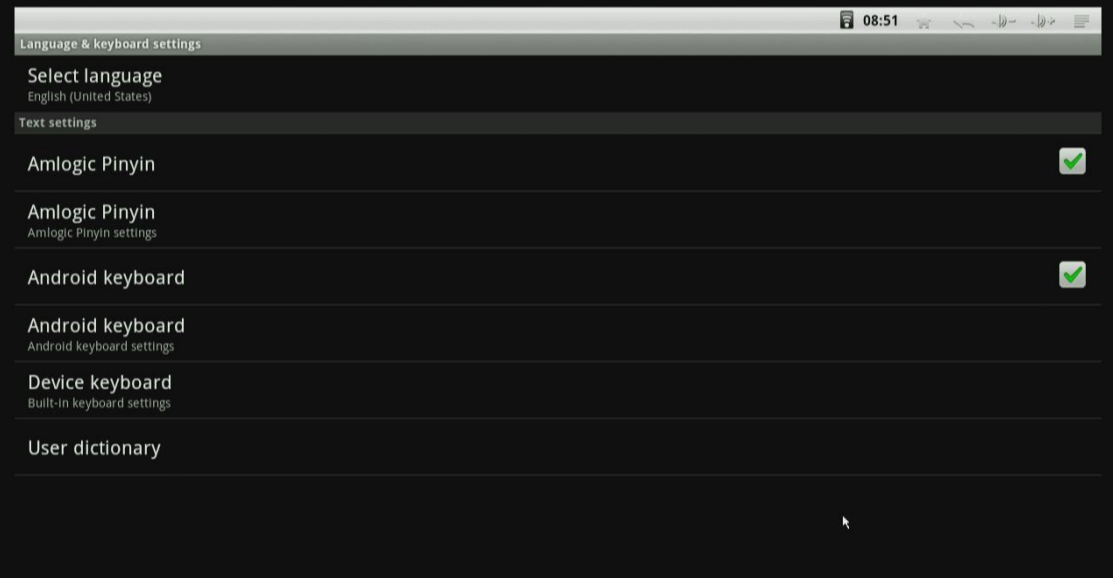

#### **7.6 Date & Time**

Set up date and time zone. You also can use internet time as automatic update.

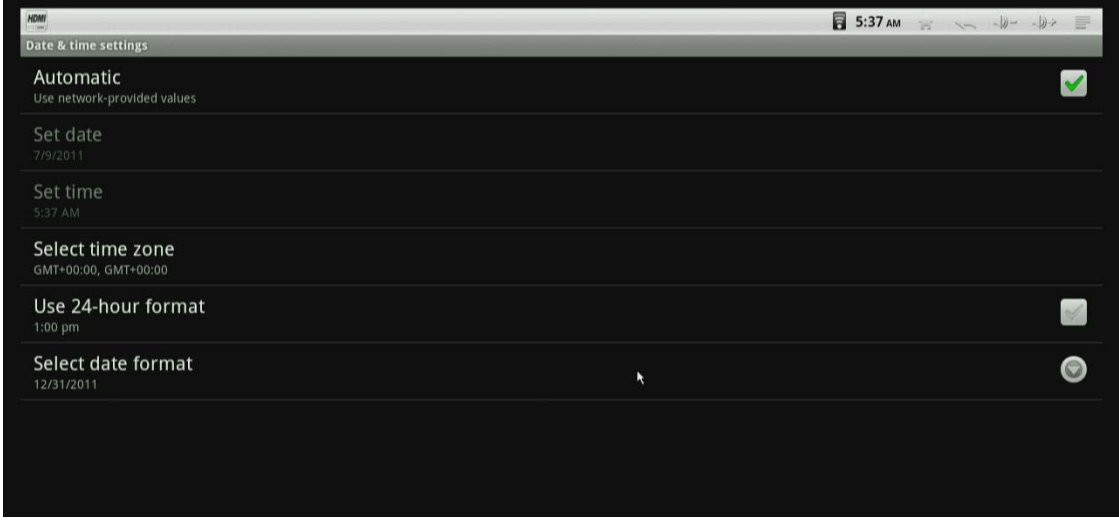

#### **7.7 About device**

Shows model number and system version. It includes Legal information, U boot, Recovery and Kernel version.

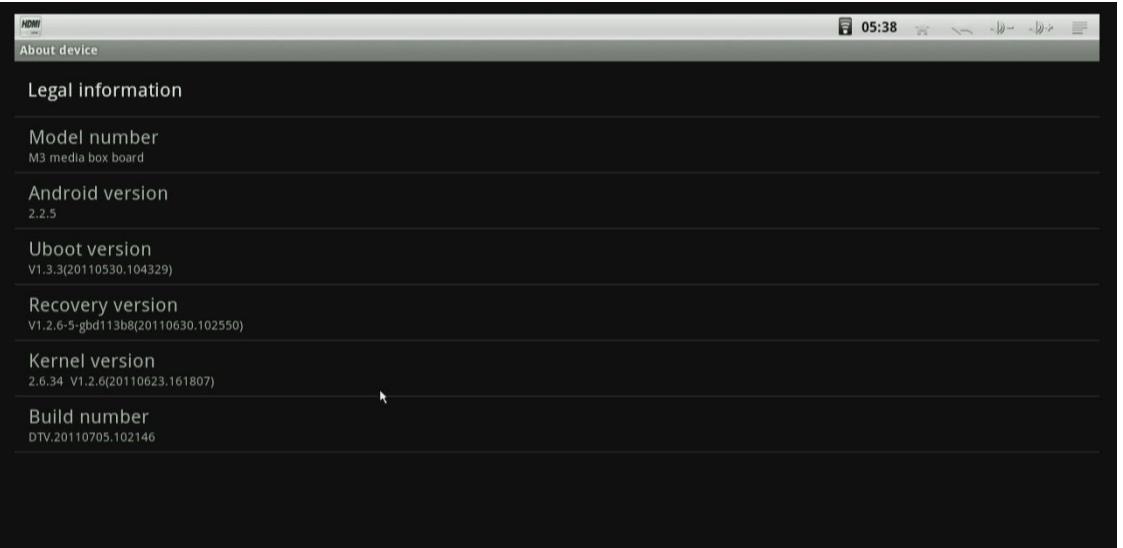

### **8. Add/Change Shortcuts, Widgets, Folders and Wallpapers.**

Press left mouse button on the home screen for a while to add Shortcuts, Widgets, Folders and Wallpapers.

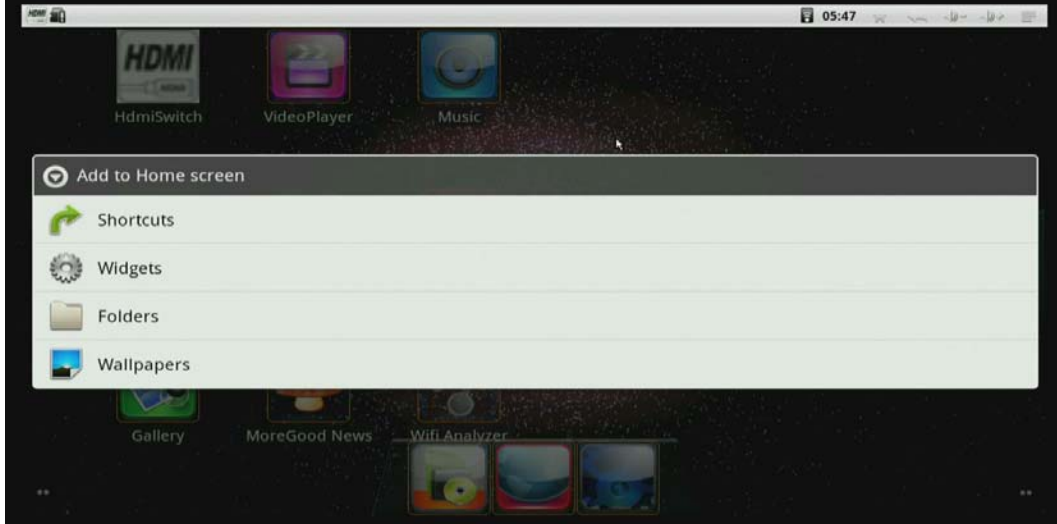

#### **8.1 Choose Widgets.**

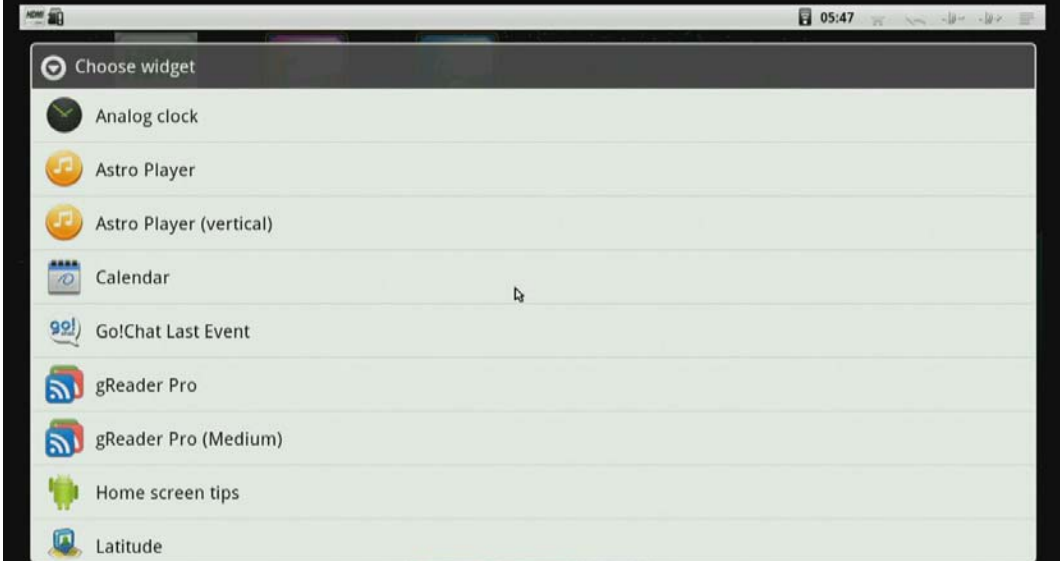

### **8.2 Change Wallpapers.**

Choose Wallpapers, and you can select wallpaper from Gallery, Live wallpapers, Wallpapers.

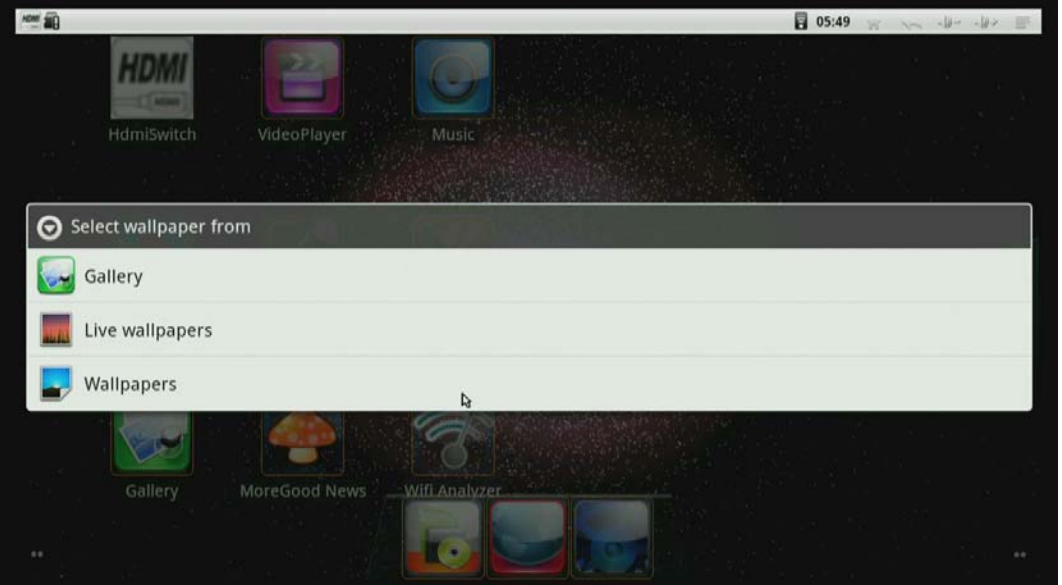

Choose one wallpaper and click Set wallpaper to save.

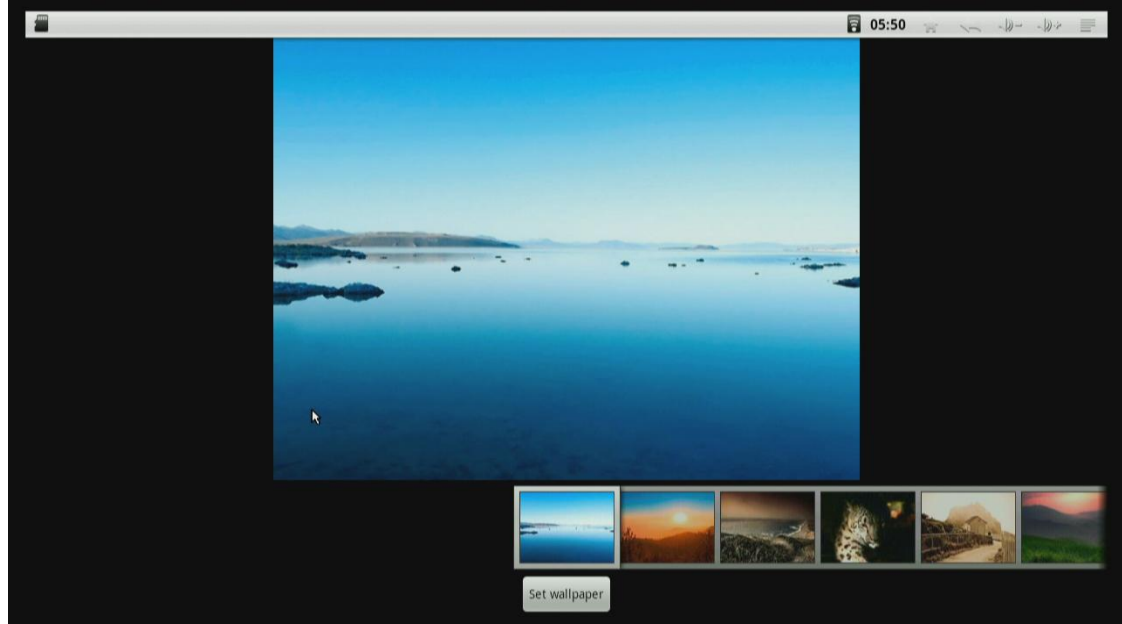

## **9. Install applications.**

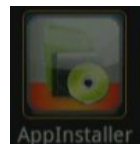

AppInstaller to install applications from sd card, sata(Hard disk) or

Clik App Installer |<br>sda(USB disk).

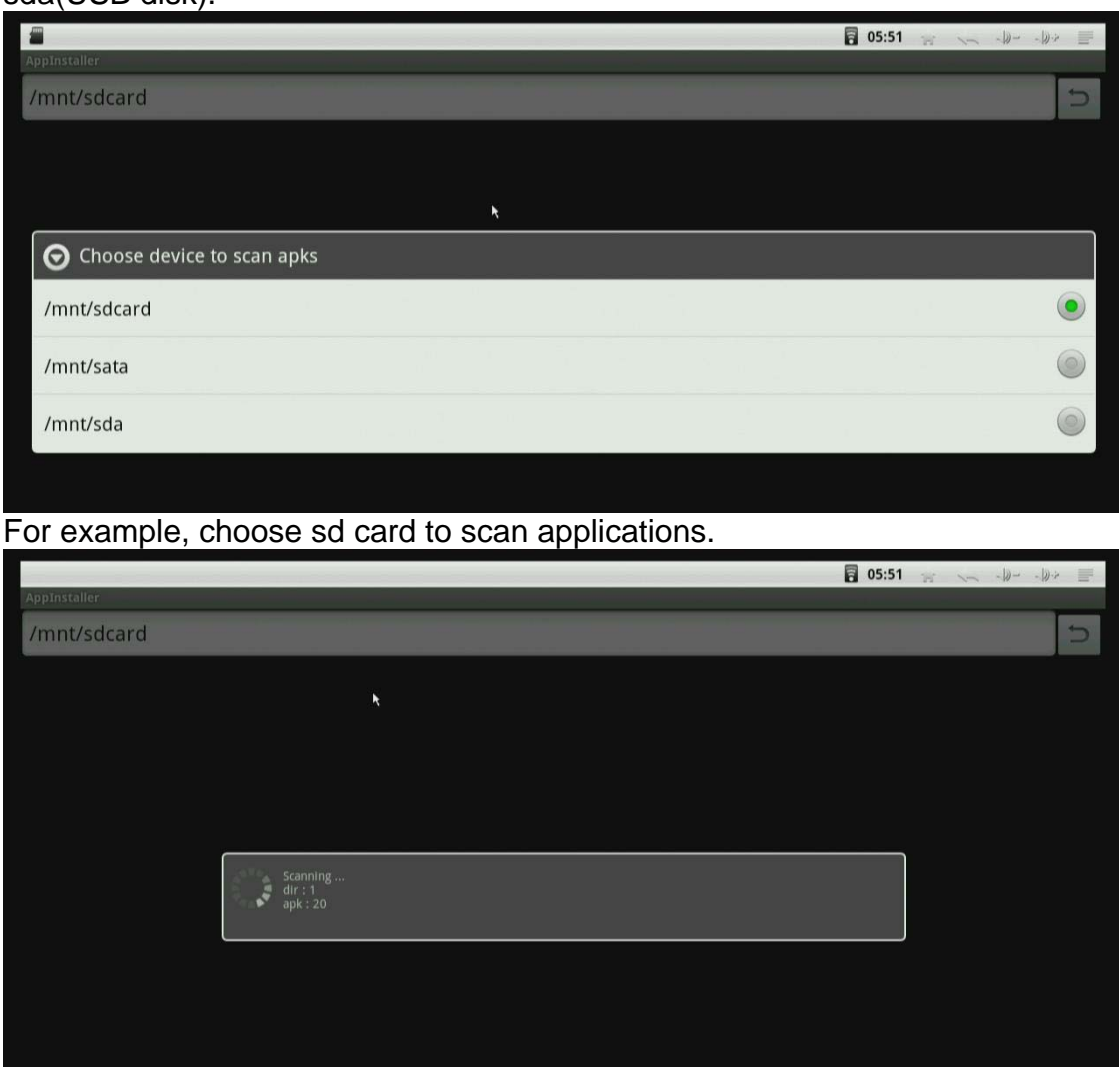

After completed finished, install application as you wish.

If you need to install or uninstall two or more applications at a time, enable them by clicking  $\blacksquare$ , it will become green, and then press menu button on the upper right corner or press F1 button to install or uninstall them.

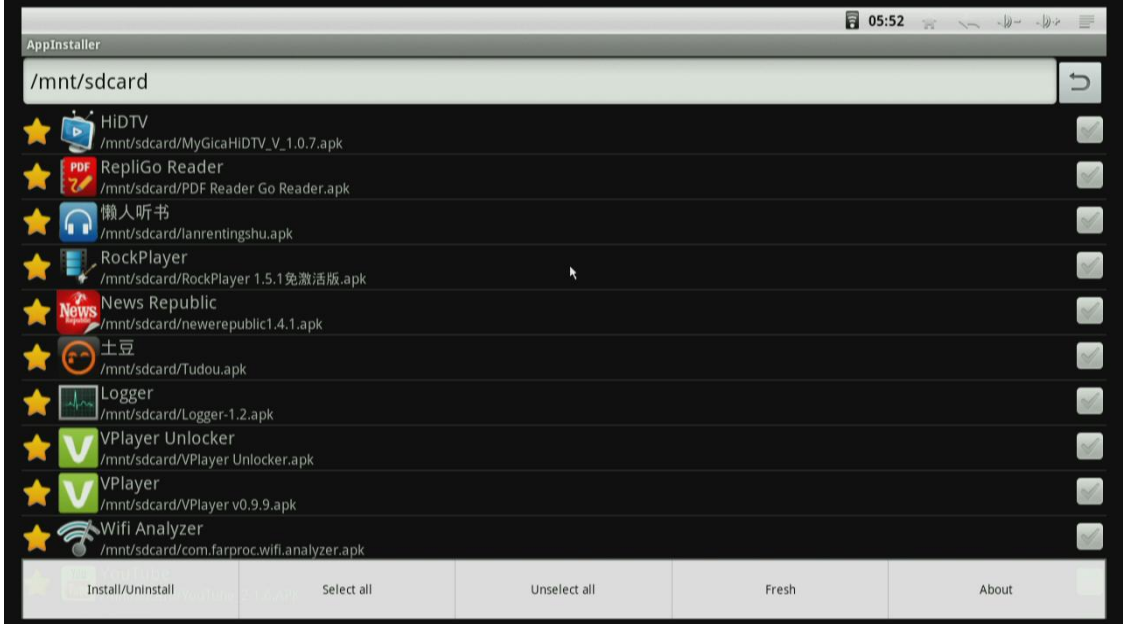

### **10. Music**

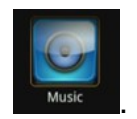

10.1 Scan all music files from SD card, USB disk and hard disk automatically.

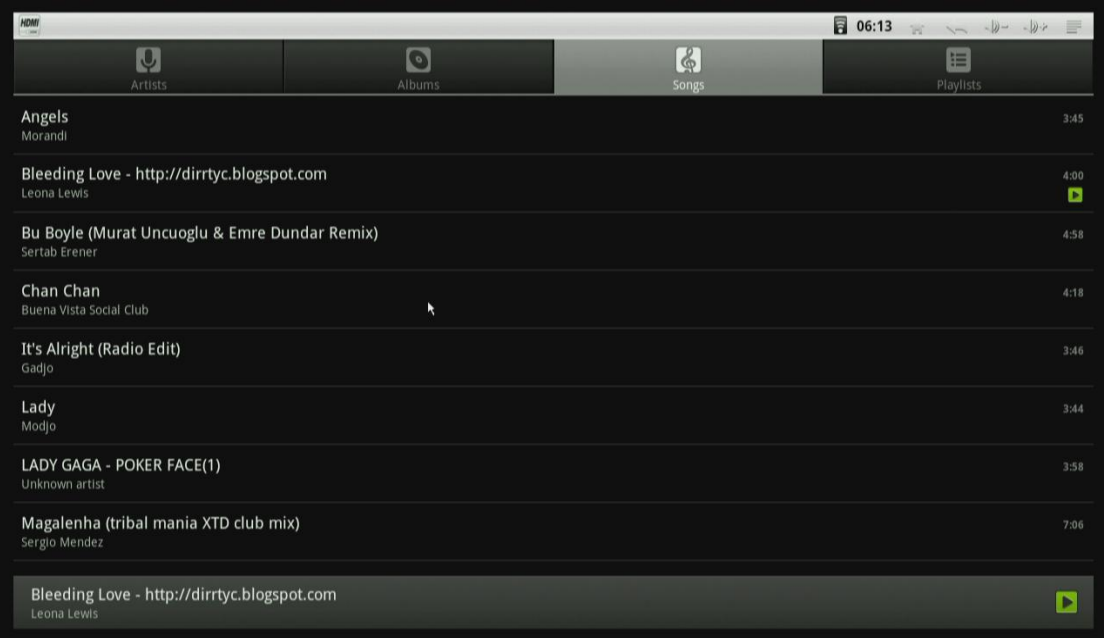

#### 10.2 Playing music.

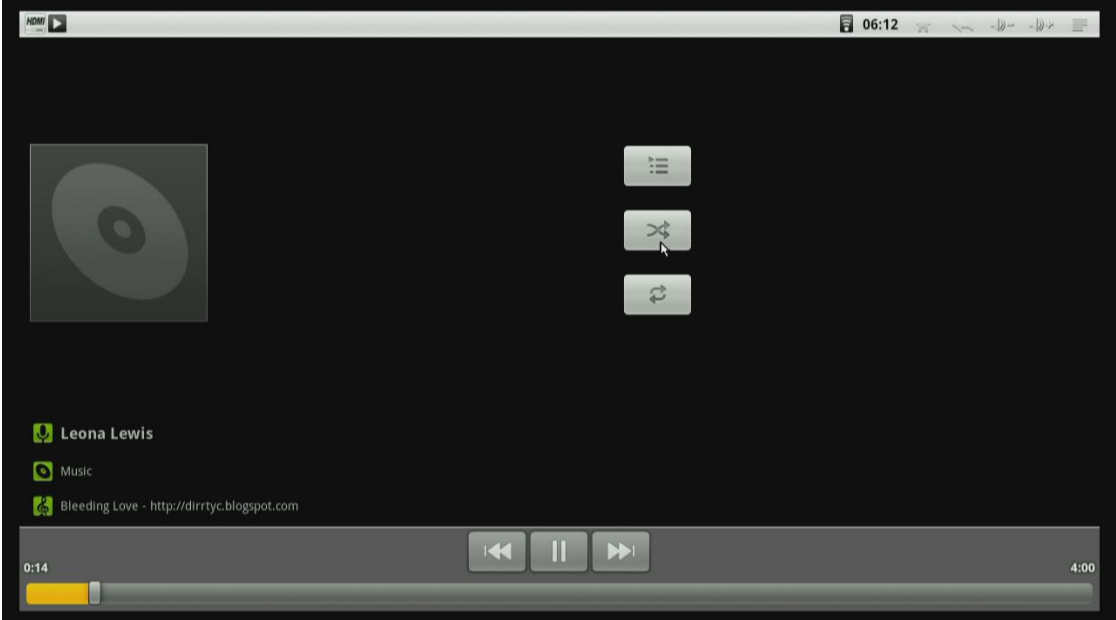

## **11. Video player**

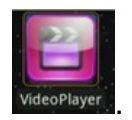

11.1 If you connect SD card, USB disk and USB Hard disk to the box at the same time, it will show sd card, usb sda and sata when you open video player.

11.2 Choose one of them to view video.

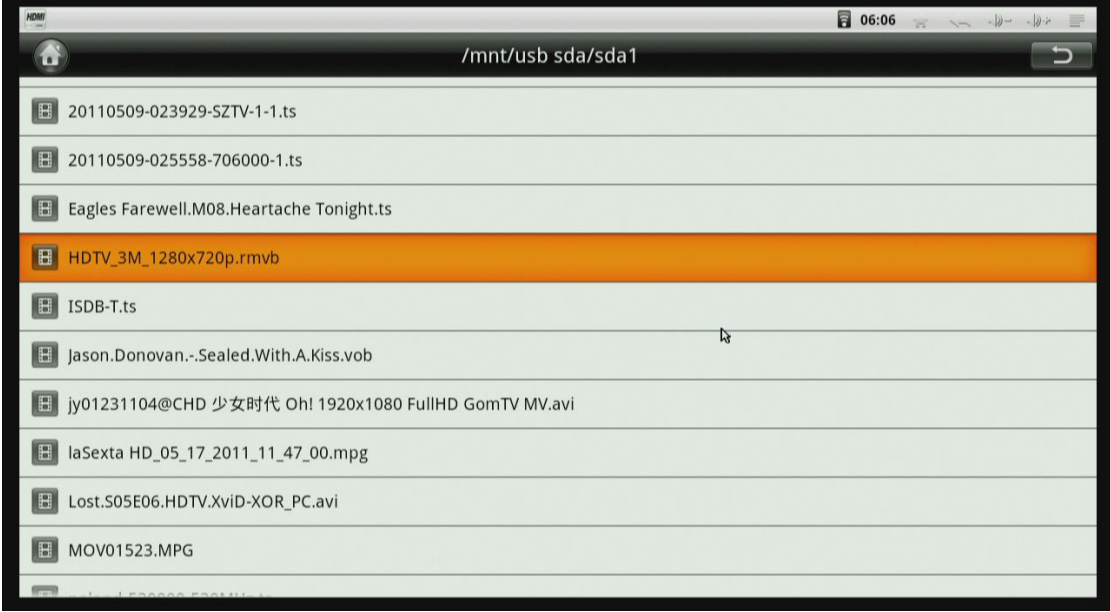

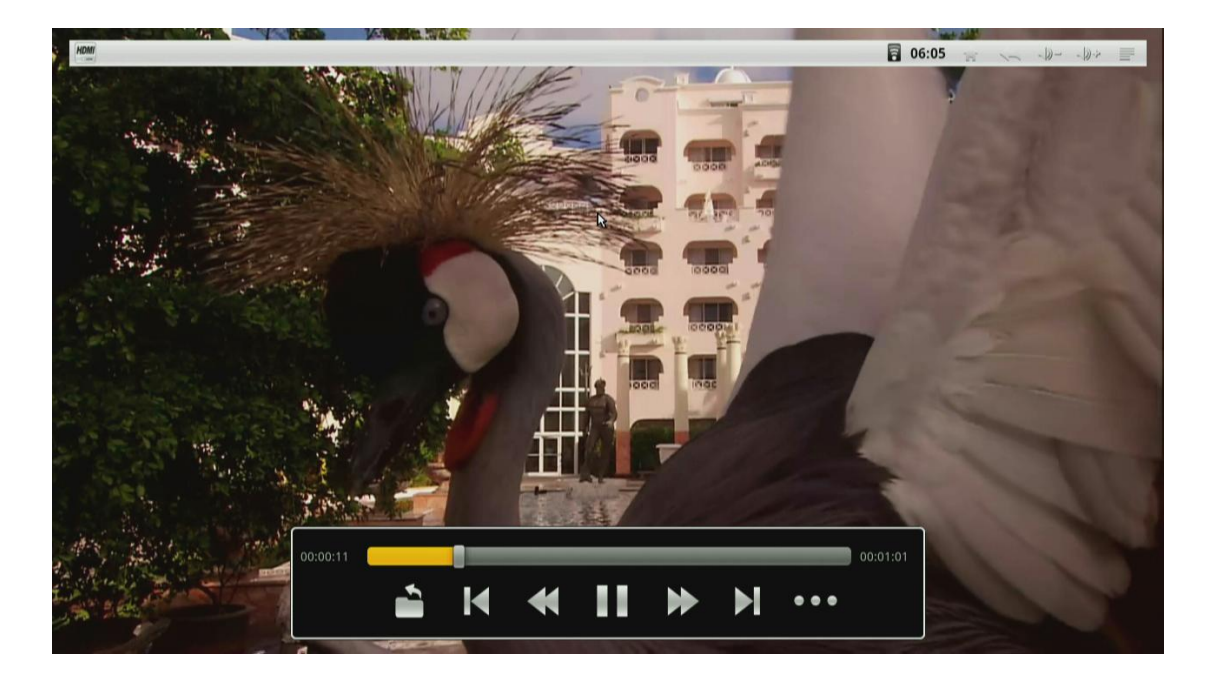

11.3 Clik **\*\*\*** button to find video information, such as, subtitle. resolution, video type abs so on.

### 12.Browser

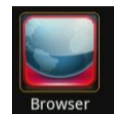

You can access any website around the world. Read news, view online videos. 12.1 Input URL.

This is standard Android soft keyboard.

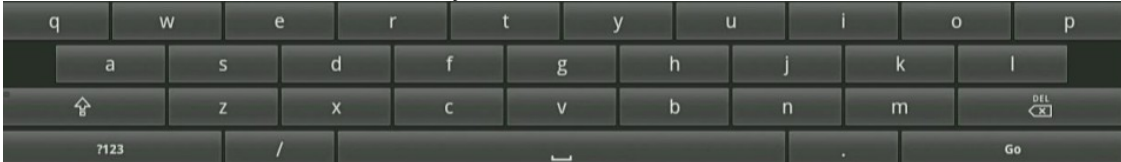

This is IR remote control soft keyboard.

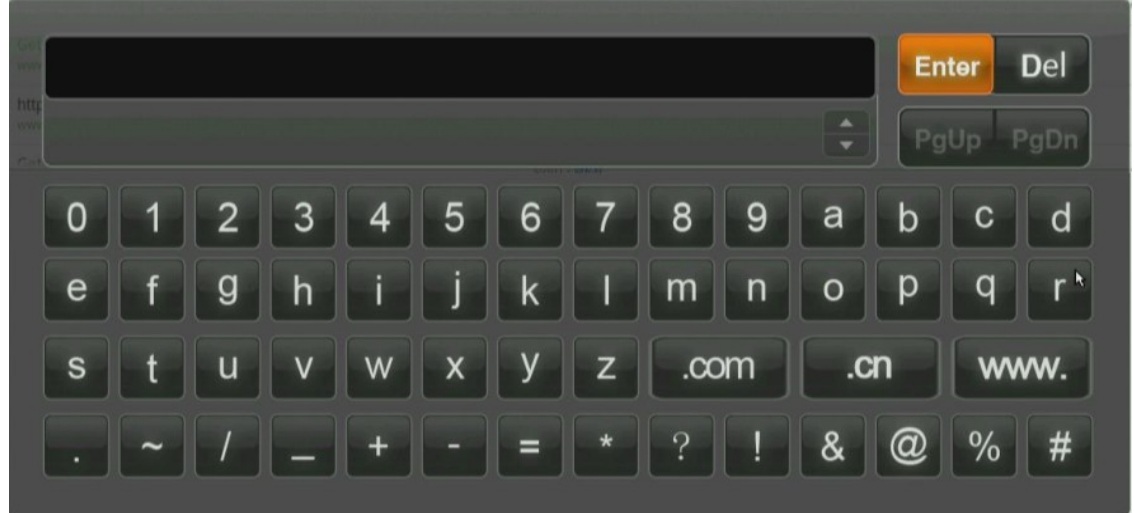

12.2 Press left mouse button on the input window for a while, it will list all input methods you installed.

12.3 Set browser type.

If some websites are not for Android, you can set browser type to Desktop, iphone or ipad mode.

Click Menu button on the upper right corner or press F1 button on keyboard, choose More->Settings, there are four types in the list.

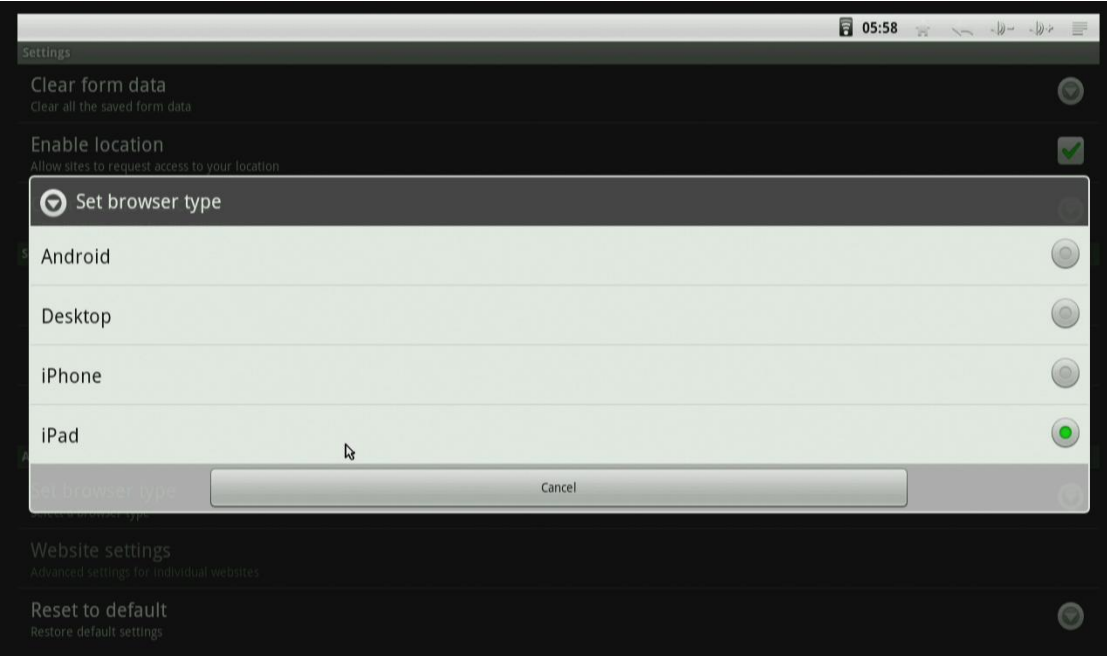

### **13. HDMI Switch**

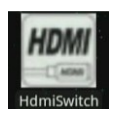

Switch HDMI output resolutions. There are 480p, 720p, 1080p. 720p is the default setting.

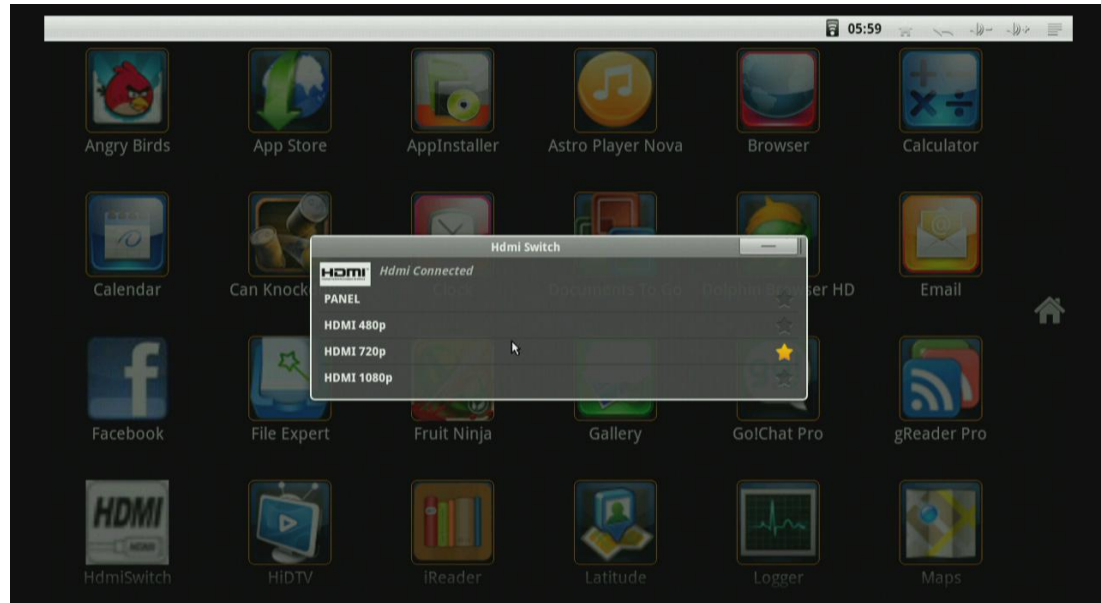

### **14. How to move an application icon to the desktop.**

Select and press left mouse button on the application you want to move for a while, when the icon is becoming bigger than before, it will go to home screen automatically, release left mouse button at this time.

### **15. How to delete an application icon from the desktop**

Select and press left mouse button on the application you want to delete for a while, while the icon is becoming bigger than before, the home icon on the right will become a garbage can, drag the icon to the garbage can, until the icon turn to red, then release left mouse button.

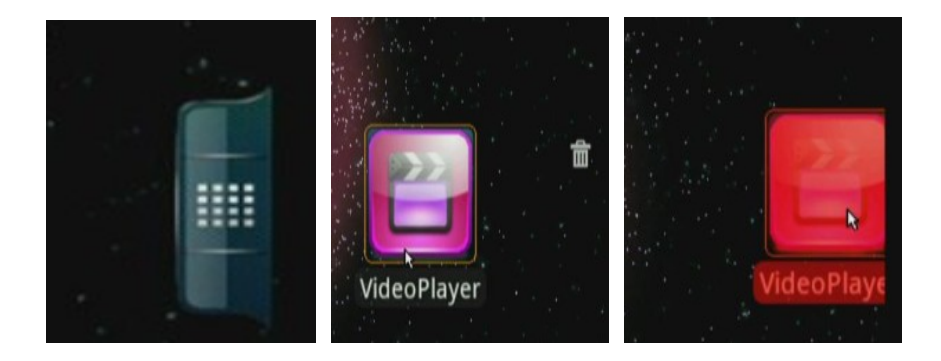

**16. This manual is suitable for ATV serious products.** 

#### **FCC NOTE:**

THE MANUFACTURER IS NOT RESPONSIBLE FOR ANY RADIO OR TV INTERFERENCE CAUSED BY UNAUTHORIZED MODIFICATIONS TO THIS EQUIPMENT. SUCH MODIFICATIONS COULD VOID THE USER'S AUTHORITY TO OPERATE THE EQUIPMENT. This device complies with Part 15 of the FCC Rules. Operation is subject to the following two conditions:1. This device may not cause harmful interference, and 2. This device must accept any interference received, including interference that may cause undesired operation.

Note: This equipment has been tested and found to comply with the limits for a Class B digital device, pursuant to part 15 of the FCC Rules. These limits are designed to provide reasonable protection against harmful interference in a residential installation. This equipment generates, uses and can radiate radio frequency energy and, if not installed and used in accordance with the instructions, may cause harmful interference to radio communications. However, there is no guarantee that interference will not occur in a particular installation. If this equipment does cause harmful interference to radio or television reception, which can be determined by turning the equipment off and on, the user is encouraged to try to correct the interference by one or more of the following measures:

- —Reorient or relocate the receiving antenna.
- —Increase the separation between the equipment and receiver.

—Connect the equipment into an outlet on a circuit different from that to which the receiver is connected.

—Consult the dealer or an experienced radio/TV technician for help.